## **MANUAL DE USO DE WHATSAPP WEB**

Whatsapp es una de las herramientas de comunicación más utilizadas hoy en día. Su uso como chat está muy extendido en dispositivos móviles, no así su uso a través de la web. Su versión para ordenador se llama **Whatsapp web** y hemos considerado su utilidad para el alumnado por dos motivos fundamentales: el poder comunicarnos con ellos a la vez que se trabaja desde el pc, sin necesidad de estar pendientes del móvil, y la inmediatez con la que se pueden mandar documentos y otros archivos a través de la misma, procedentes del propio teléfono, sin necesidad de usar cables. A continuación, procedemos a explicar su uso.

No hay que descargar ningún programa, lo cual supone otro aspecto positivo. Sencillamente tenemos que teclear "**whatsapp web**" en el buscador de Google:

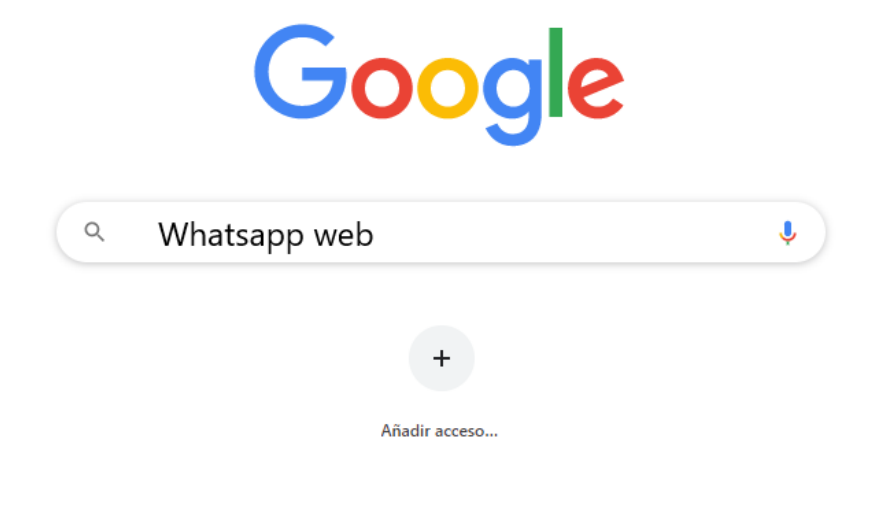

Una vez introducido en el buscador, pulsamos la tecla **INTRO** y nos dirigirá al siguiente resultado, donde hemos de dirigirnos:

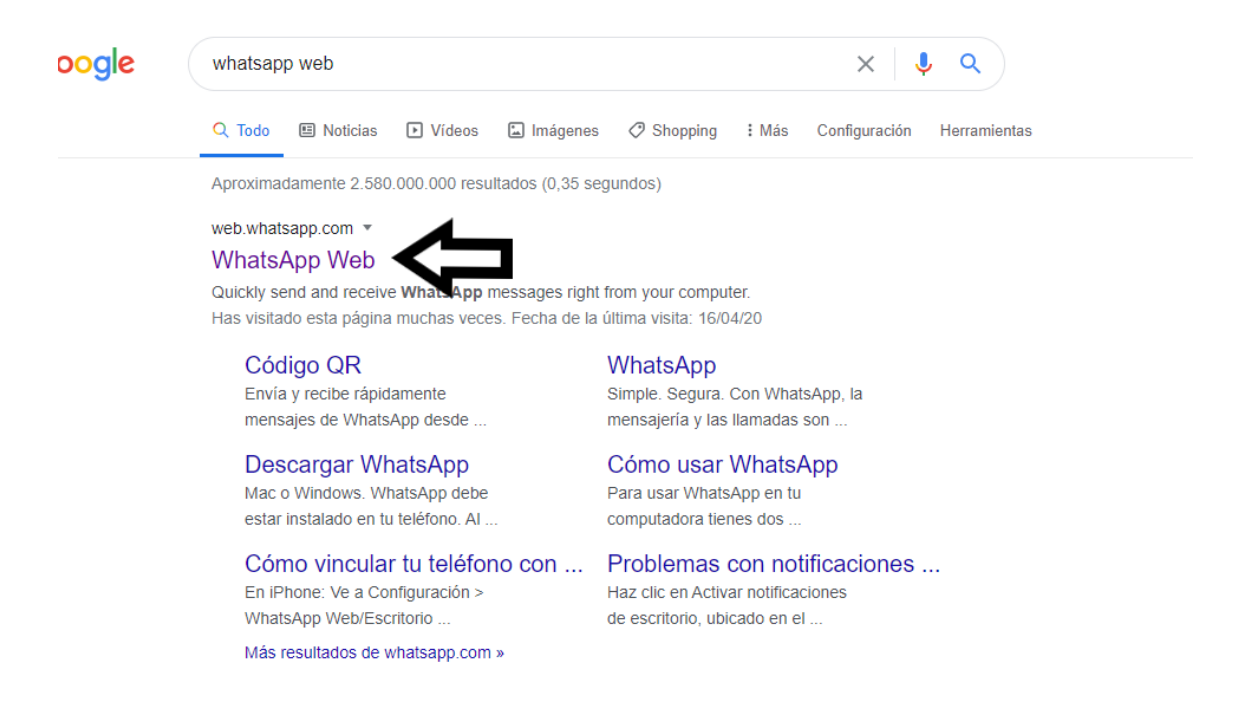

Posteriormente se abre esta pantalla con un **código QR** para que, desde nuestro teléfono móvil, demos acceso a la web para poder utilizar nuestro whatsapp. En ella aparecen los pasos a dar desde la aplicación del teléfono:

# **JUNTA DE ANDALUCIA CONSEJERÍA DE EDUCACIÓN Y DEPORTE**

Centro de Educación Permanente Lazareto

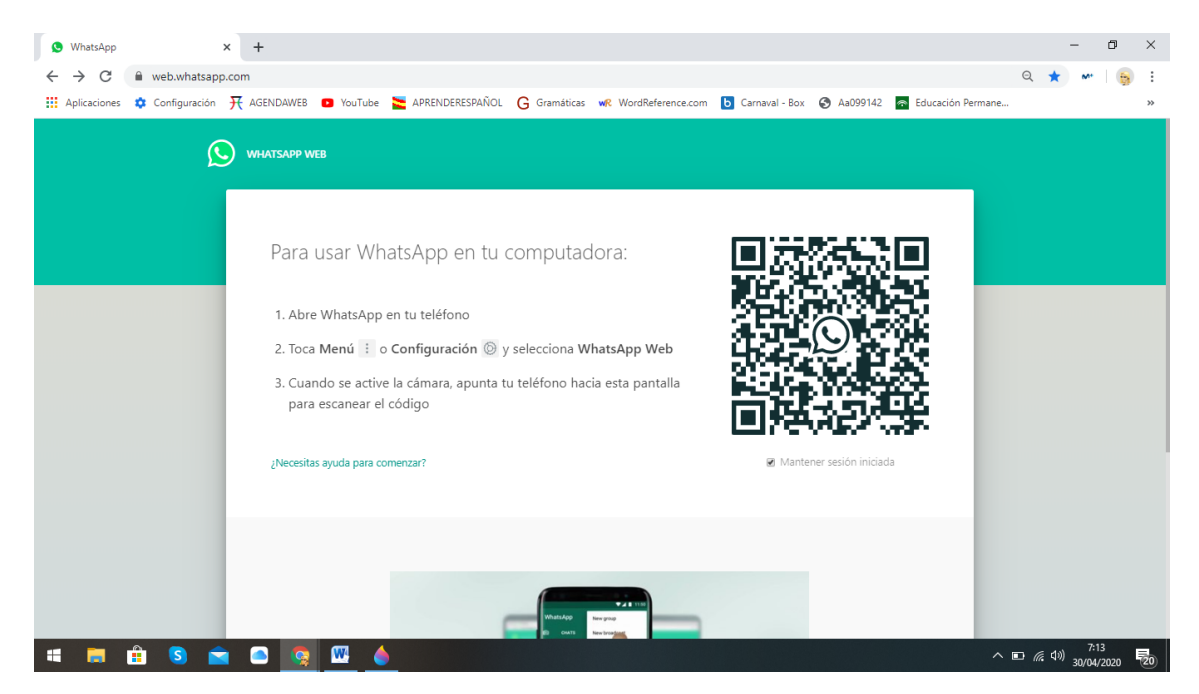

A continuación, nos vamos a nuestro móvil y abrimos la aplicación. Al abrir la pantalla principal de los chats, observamos tres puntos en el margen superior izquierdo, donde tenemos que pulsar. Después pulsamos sobre "Whatsapp Web":

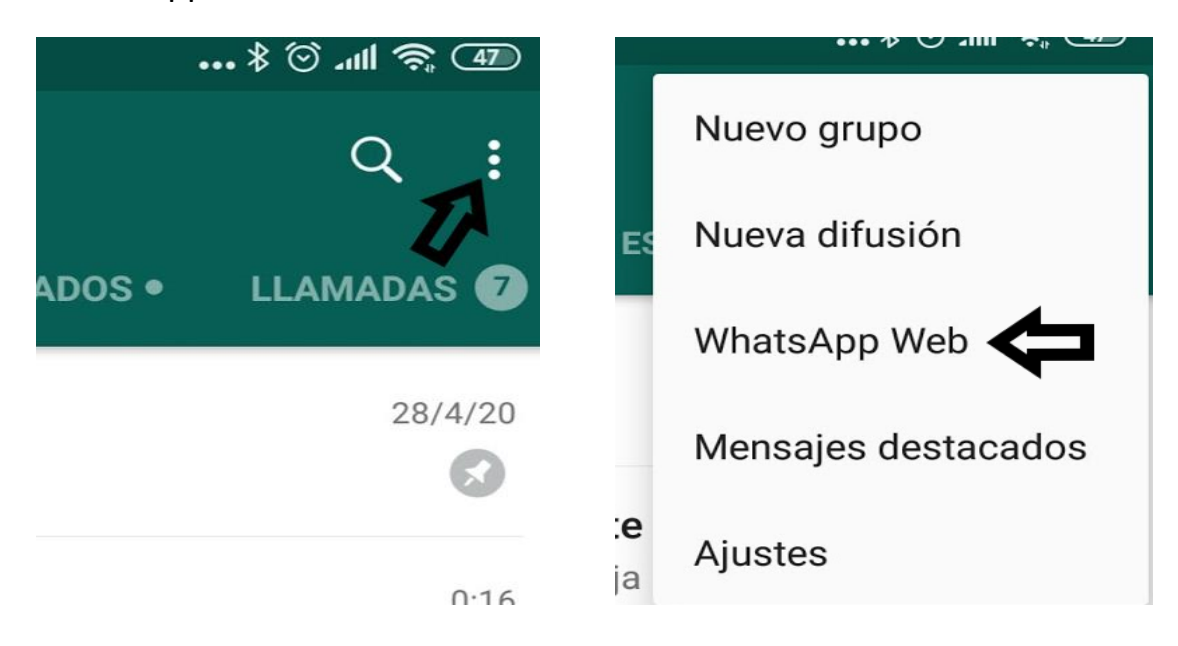

En este paso hay que darle a "**Escanear código QR**". Entonces nos aparecerá una pantalla que nos explica como capturar el código QR de la pantalla del ordenador. Tan solo hay que situar el cuadro QR dentro de la pantalla que aparece en el móvil, y entonces se abrirán nuestros chats:

## **CONSEJERÍA DE EDUCACIÓN Y DEPORTE**

Centro de Educación Permanente Lazareto

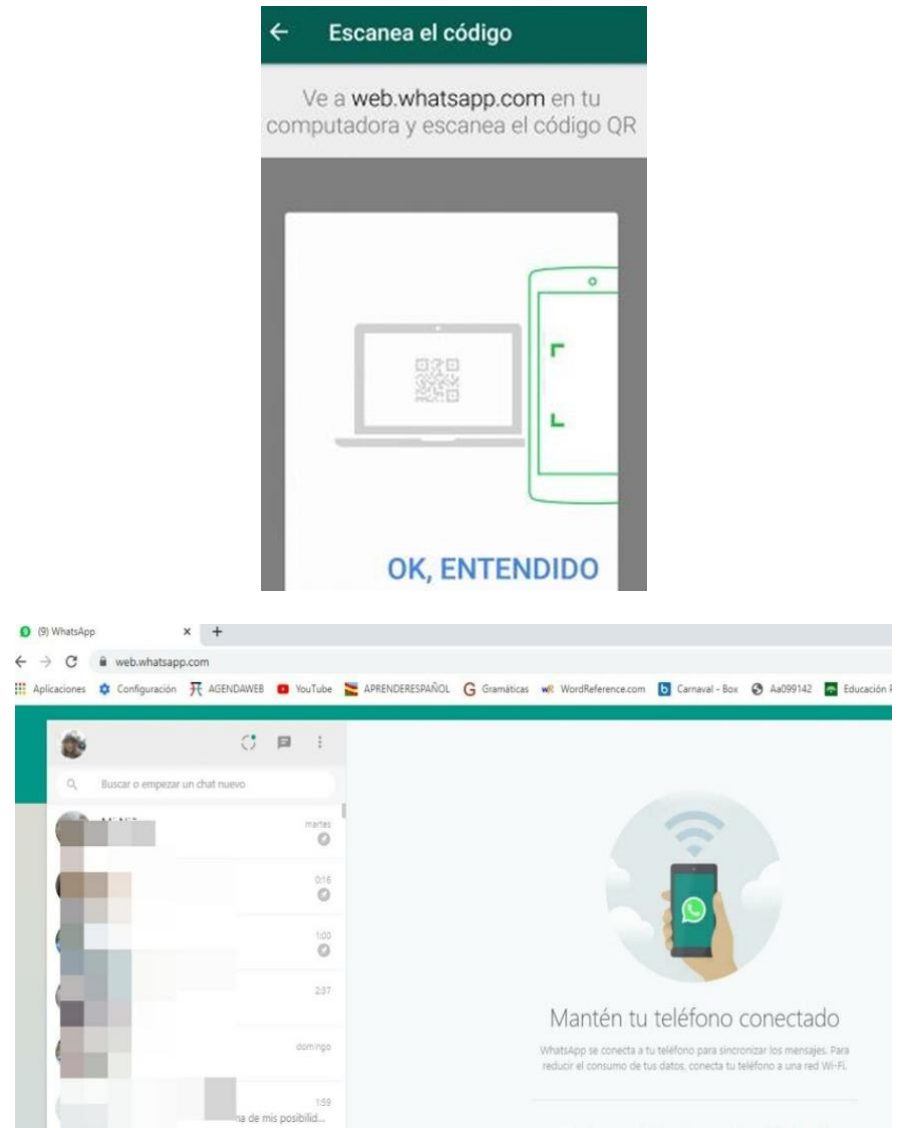

Para hablar, simplemente tenemos que hacer click sobre el chat que queramos. A la hora de enviar un archivo, pulsamos sobre **el icono del clip** de la parte superior derecha:

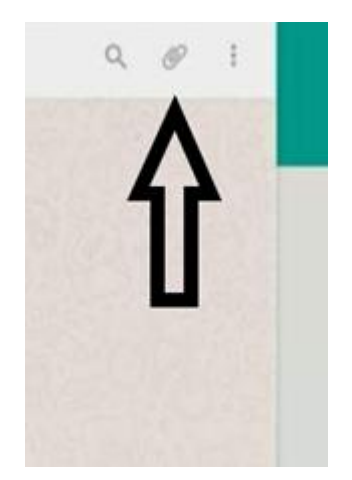

Una vez pulsado el clip, se despliega un **menú** donde hay cuatro opciones de tipos de archivo para enviar: fotografías procedentes del carrete, fotografías de la cámara, documentos y contactos:

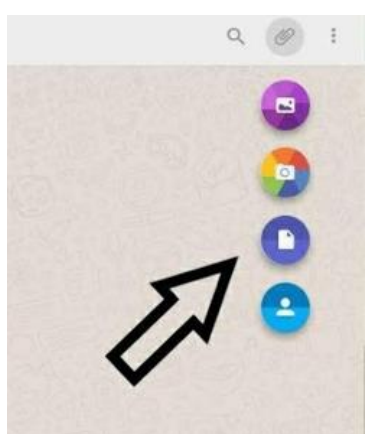

Sencillamente tenemos

de ellos y se abrirá la carpeta del directorio

del ordenador, donde seleccionaremos el archivo que queremos enviar y, una vez seleccionado, pulsamos **ABRIR**:

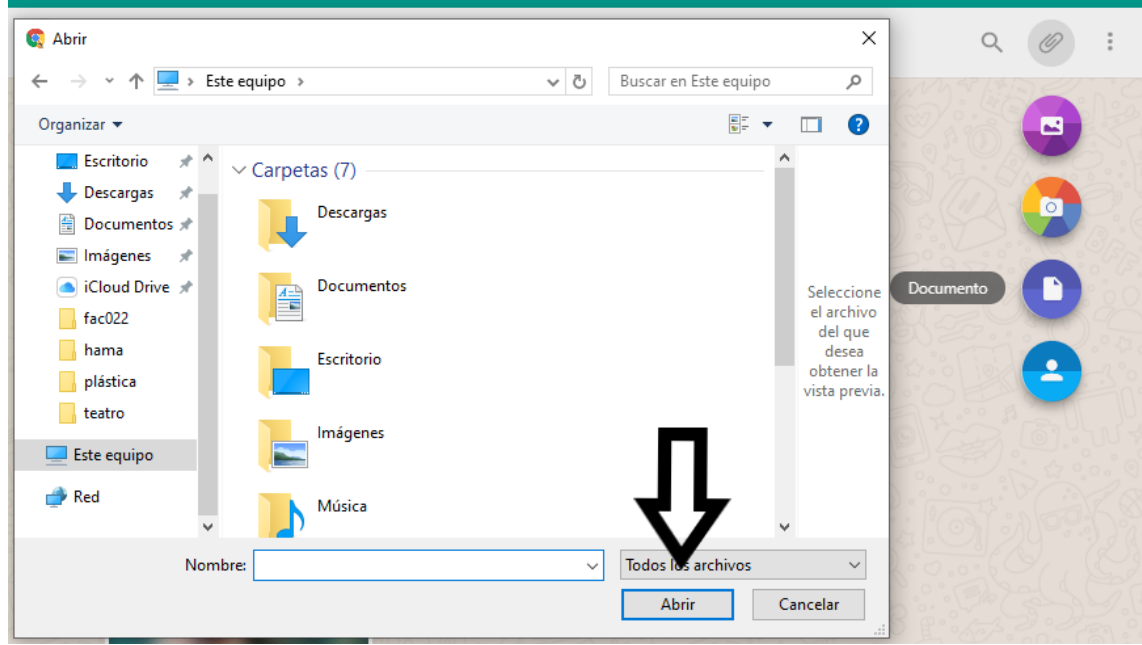

Después tan solo hay que dar a la flecha verde y ¡voilá!, el archivo llegará a nuestro contacto o grupo ;)

## **CONSEJERÍA DE EDUCACIÓN Y DEPORTE**

Centro de Educación Permanente Lazareto

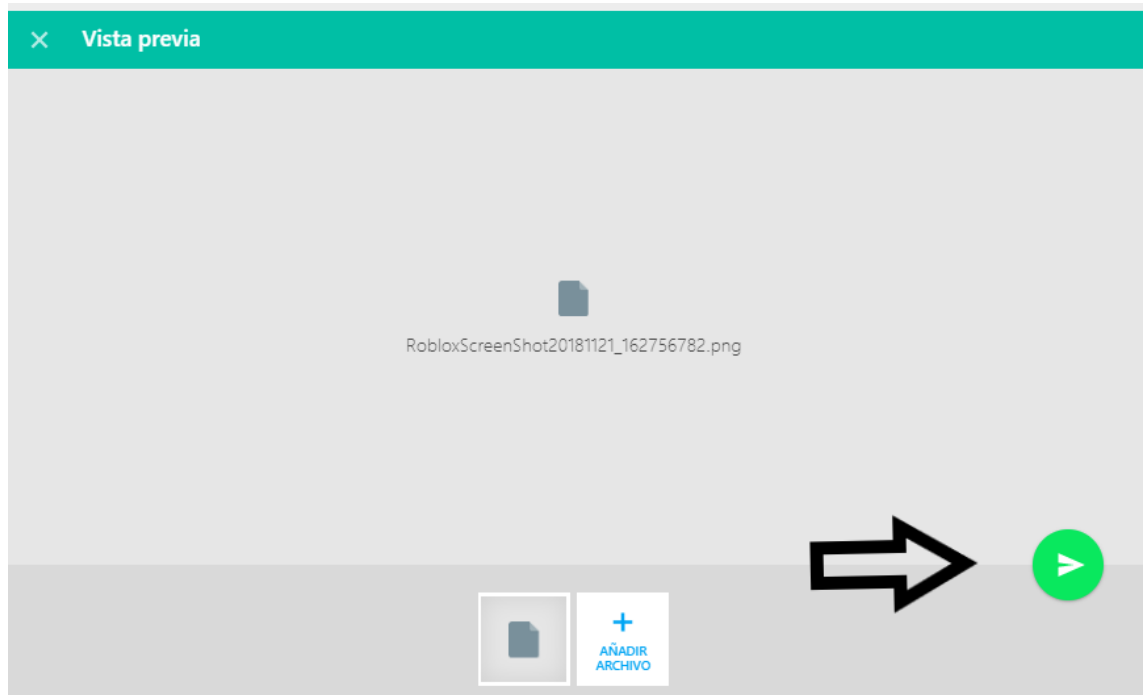